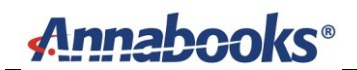

### **Azure RTOS and Microchip ATSAME54-XPro Evaluation kit**

By Sean D. Liming and John R. Malin Annabooks – [www.annabooks.com](http://www.annabooks.com/)

May 2023

There are a number of Azure RTOS online guides to get started with different platforms. The ATSAME54-XPRO is one of the first platforms that demonstrated connecting to Azure IoT Central. If you follow th[e quick start online documents,](https://learn.microsoft.com/en-us/azure/iot-develop/quickstart-devkit-microchip-atsame54-xpro?pivots=iot-toolset-cmake) you will be able to build the example application from the command line and get it to run. If you want to use the example application as a basis for a project, being able to debug by stepping through the code is going to be important. In this paper, we will walk through the example but set up the development environment to use Visual Studio Code.

Target Hardware: SAM E54 XPLAINED PRO EVALUATION KIT (ATSAME54-XPRO).

### **1 Tools Setup**

For this setup we will need to download and install a few items.

- 1. Download and install Visual Studio Code: [Visual Studio Code -](https://code.visualstudio.com/) Code Editing 1.69.2.
- 2. Once Visual Studio Code has been installed, install the following add-ons from the Visual Studio Code marketplace:
	- C/C++ [Visual Studio Marketplace](https://marketplace.visualstudio.com/items?itemName=ms-vscode.cpptools)
	- CMake Tools [Visual Studio Marketplace](https://marketplace.visualstudio.com/items?itemName=ms-vscode.cmake-tools)
	- CMake [Visual Studio Marketplace](https://marketplace.visualstudio.com/items?itemName=twxs.cmake)
	- Cortex-Debug [Visual Studio Marketplace](https://marketplace.visualstudio.com/items?itemName=marus25.cortex-debug)
	- Embedded Tools [Visual Studio Marketplace](https://marketplace.visualstudio.com/items?itemName=ms-vscode.vscode-embedded-tools)
- 3. Install Git so we can download the Azure RTOS to get started building the files:  $Git -$ </u> [Downloads \(git-scm.com\).](https://git-scm.com/downloads)
	- a. Accept the license, and click Next.
	- b. Leave the install location as is, and click Next.
	- c. Leave the Selected Components as they are, and click Next.
	- d. Keep the State Menu Folder as is, and click Next.
	- e. Set the default editor selection to be "Use Visual Studio Code as Git's default editor", and click Next.

## Annaheaks®

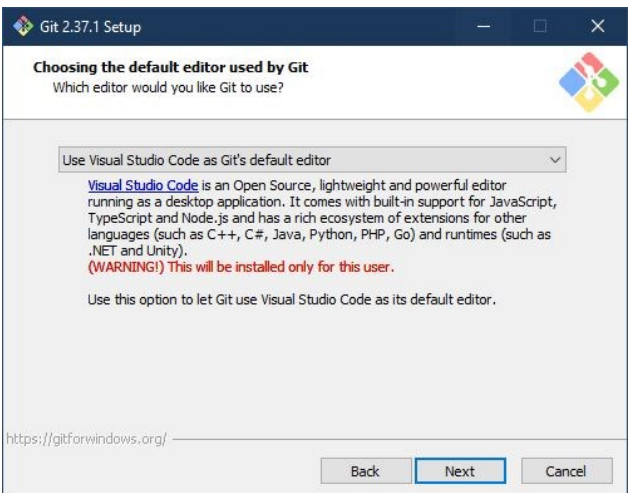

- f. Keep the default for initial branches, and click Next.
- g. Keep the default PATH Environment, and click Next.
- h. Keep the default OpenSSH selection, and click Next.
- i. Select "Use Windows' default console window", and click Next.

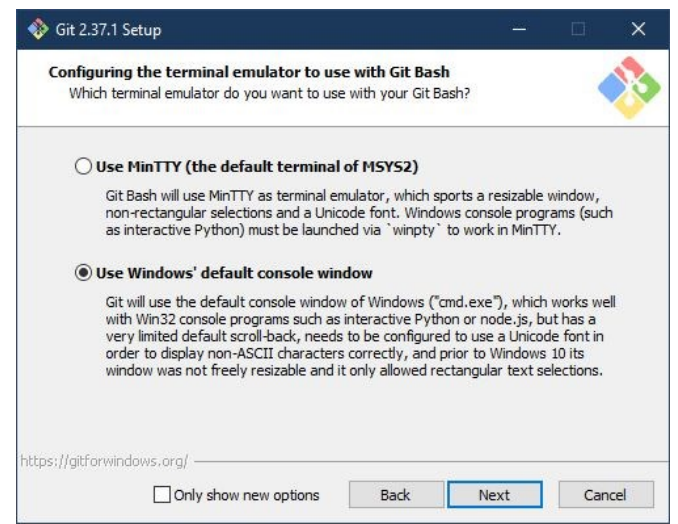

- j. Keep the defaults for the next question, and click Next.
- k. Keep the defaults for the next question, and click Next.
- l. Keep the defaults for the next question, and click Next.
- m. Keep the defaults for the extra options, and click Next.
- n. Keep the defaults for the experimental options, and click Install.
- o. Click Finish once the install completes.
- 4. Download and install a serial terminal program such as HyperTerminal, PuTTY, or [Annabooks COM Terminal.](https://www.annabooks.com/SW_ABCOMTerm.html)
- 5. Reboot the computer.

### **2 Visual Studio Code Sample Application**

This section covers the sample Azure RTOS getting-started sample but uses Visual Studio Code to implement the sample.

### *2.1 Download the Getting Started Files from GitHub*

We need to get the getting-started repository that contains the Azure RTOS build example and the ports to the ATSAME54-XPRO and other development kits.

- 1. Create a directory called \Azure-RTOS-Microchip-E54
- 2. Open PowerShell.
- 3. Change the directory to the newly created folder:

cd \Azure-RTOS-Microchip-E54

4. Run the following

git clone --recursive https://github.com/azure-rtos/getting-started.git

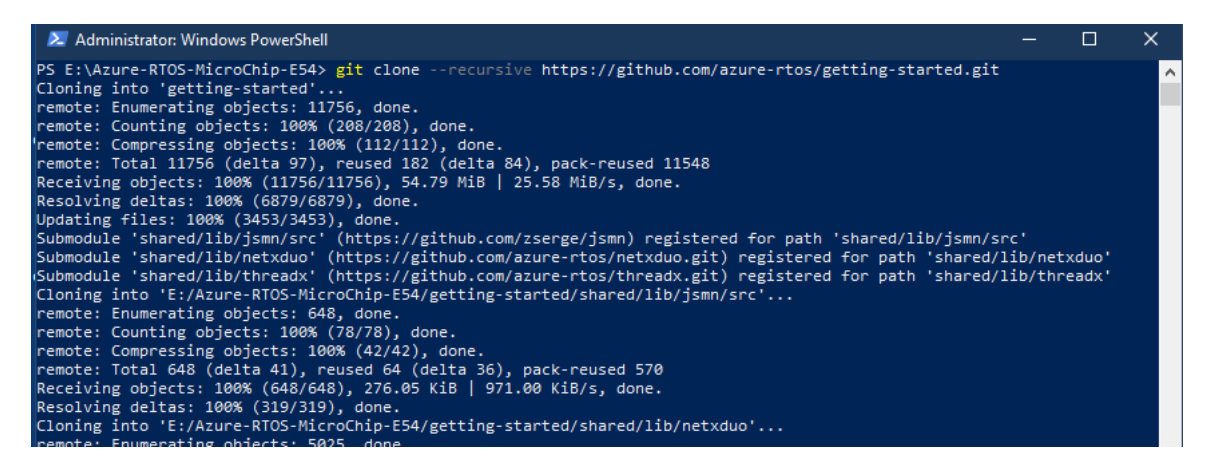

#### *2.2 Create Azure IoT Central Application*

Now, we need to set up the application on Azure IoT Central.

- 1. In a browser, open<https://apps.azureiotcentral.com/home>
- 2. Sign into the account or create an account.
- 3. Click on Build App.
- 4. In the Custom app tile, click Create app.

Application Name: MCHP-E54-getting-started Pricing Plan: Free

5. Click Create.

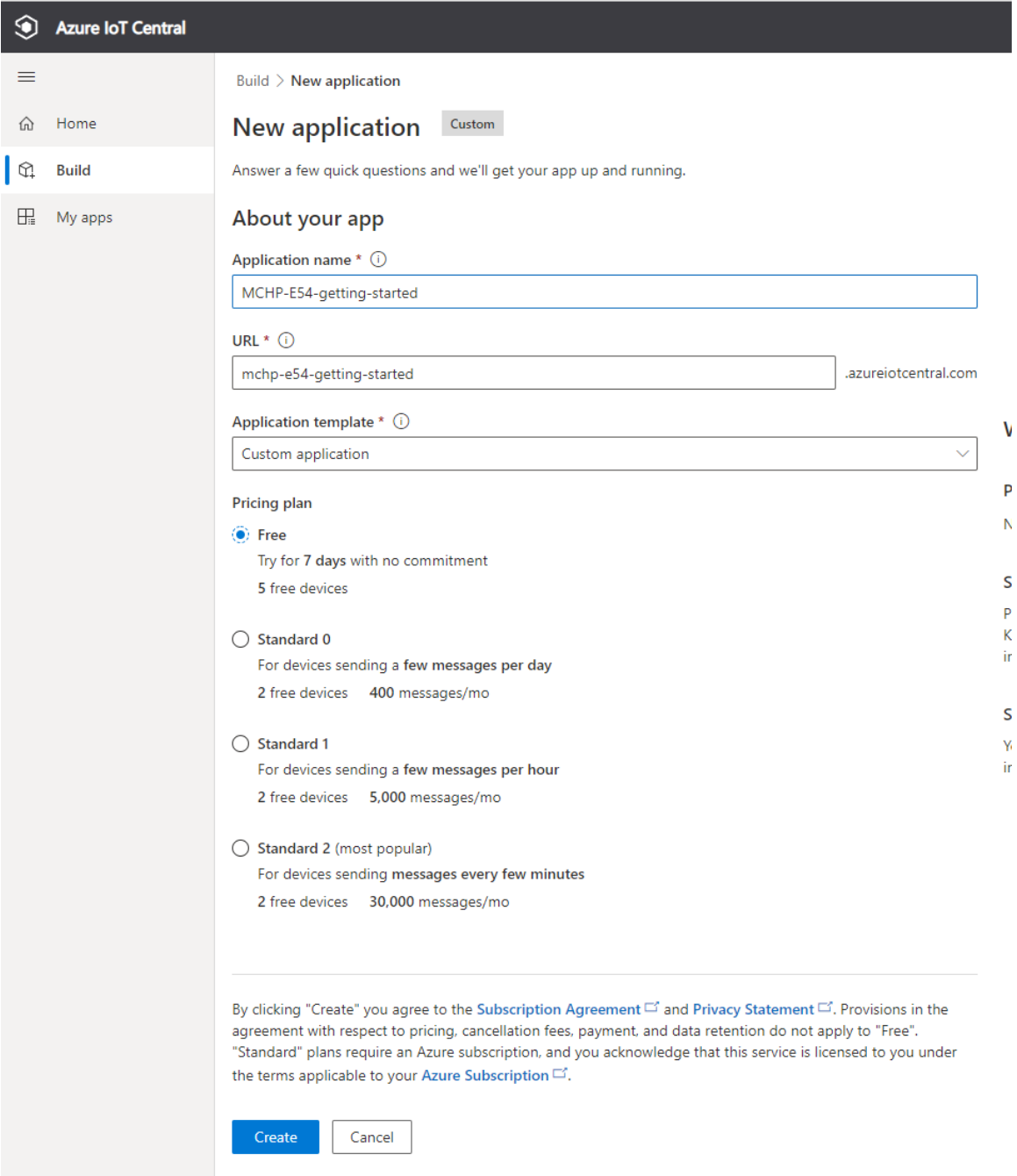

- 6. Now, we need to add a device to the application, and click on the +New button that is above the All Devices section.
- 7. Enter the following:
	- a. Device Name: myMCHPE54
	- b. Device ID mymmymchpe54chpe54
- 8. Click Create.
- 9. The device will be created and listed under all devices

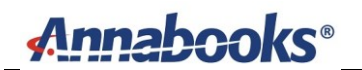

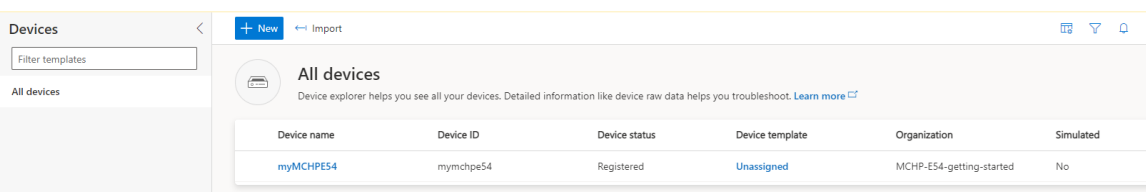

- 10. Click on myMCHPE54. This will be the view of the data coming in.
- 11. Click on Connect at the top of the bar.

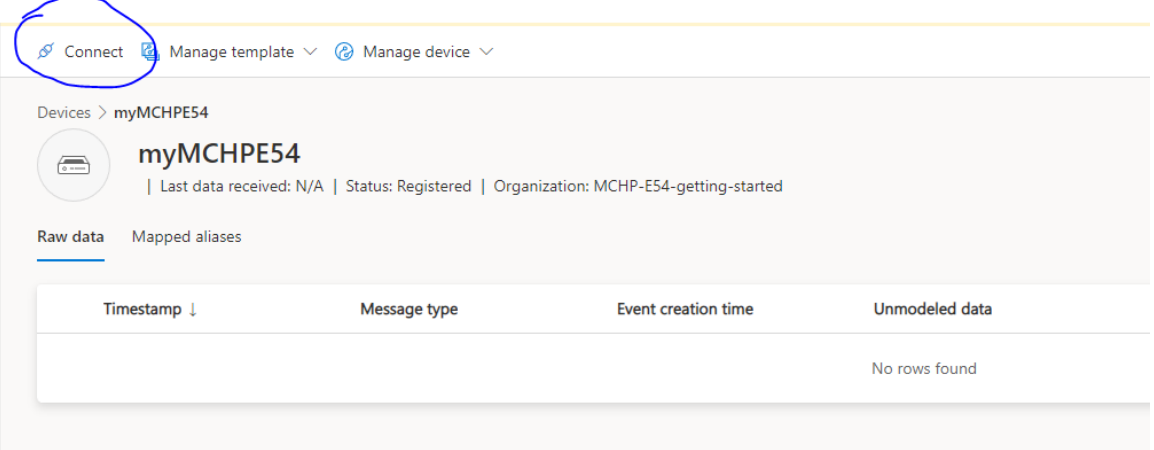

- 12. A Device Connections group box appears. Copy the following information and paste it in a Notepad or Notepad++ temporary document. We will need this information in the next section.
	- ID scope
	- Device ID
	- Primary Key
- 13. Close the dialog when finished.

### *2.3 Building the Getting Started Sample App*

With the application created in Azure IoT Central and the device information collected to make the connection, we are ready to build the example.

- 1. Open File Explorer and change the directory to \Azure-RTOS-MicroChip-E54\gettingstarted\Microchip\ATSAME54-XPRO.
- 2. Double-click on ATSAME54-XPRO.code-workspace to open the workspace in Visual Studio Code.
- 3. You will be asked to trust the authors of the code, click Yes.
- 4. When asked for the toolchain at the top, accept arm-gcc-cortex-m4.
- 5. Under ATSAME54-XPRO\App, open Azure\_config.h and fill in the information gathered from the Azure IoT Central application, as well as, your Wi-Fi connection settings:

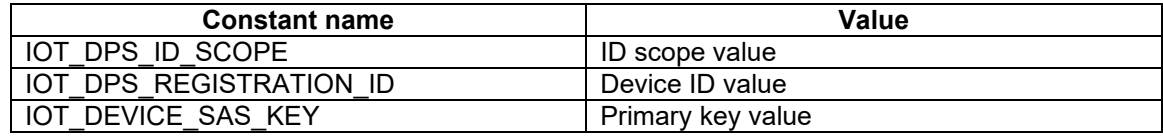

All other copyrighted, registered, and trademarked material remains the property of the respective owners.

7. At the bottom click on Build. It will take a few minutes, but the build should complete successfully.

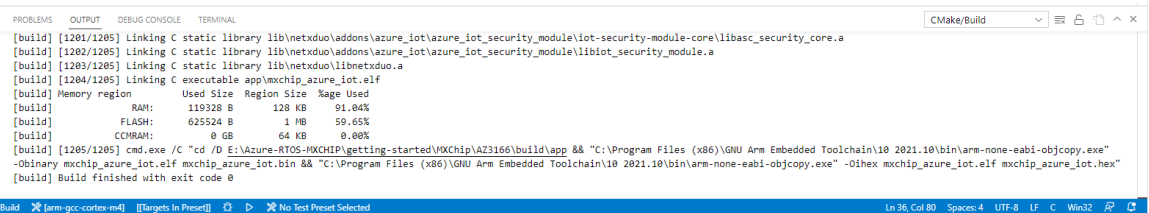

### *2.4 Program the ATSAME54-XPRO Board*

With the atsame54\_azure\_iot.bin built, programming the board is a simple copy and paste.

- 1. Make sure the board is connected to the development machine.
- 2. Open Microchip Command Prompt.
- 3. Change directory to \Azure-RTOS-MicroChip-E54\getting-started\Microchip\ATSAME54- XPRO\build\app.

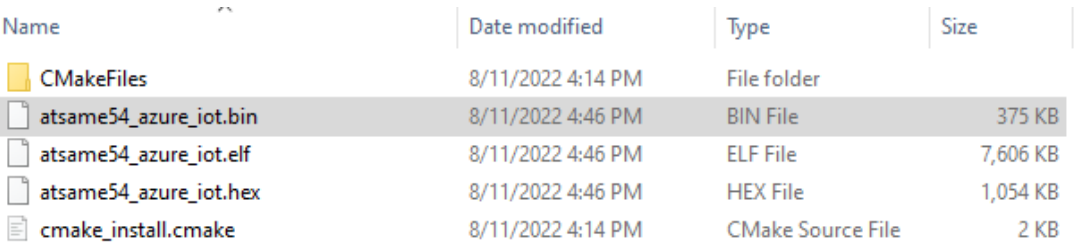

4. Run the following

atprogram --tool edbg --interface SWD --device ATSAME54P20A program --chiperase --file atsame54\_azure\_iot.bin --verify

- 5. If asked to allow the application to go through the firewall, click Allow. Wait for the message that programming and verification have completed successfully before going to the next step.
- 6. Open a serial terminal program and connect to the COM port and set the baud rate to 115200 and enable Flow Control DTR/DSR (hardware).
- 7. Hit the reset button on the ATSAME54-XPRO.

If all goes well, you will see the terminal output with something similar to the following:

Starting Azure thread

Copyright © 2023 Annabooks, LLC. All rights reserved Windows is a registered trademark of Microsoft Corporation All other copyrighted, registered, and trademarked material remains the property of the respective owners. Initializing DHCP MAC: FC:C2:3D:23:58:4B IP address: 192.168.1.239 Mask: 255.255.255.0 Gateway: 192.168.1.1 SUCCESS: DHCP initialized Initializing DNS client DNS address: 192.168.1.1 SUCCESS: DNS client initialized

#### Rev 2.2

### **Innahooks®**

```
Initializing SNTP time sync
        SNTP server 0.pool.ntp.org
        SNTP time update: Aud 12, 2022 0:23:12.543 UTC
SUCCESS: SNTP initialized
Initializing Azure IoT DPS client
        DPS endpoint: global.azure-devices-provisioning.net
        DPS ID scope: 0ne00706F71
        Registration ID: mymchpe54
SUCCESS: Azure IoT DPS client initialized
Initializing Azure IoT Hub client
        Hub hostname: iotc-c131322c-97ad-4083-86e6-3a9776985e11.azure-devices.ne
t
        Device id: mymchpe54
        Model id: dtmi:azurertos:devkit:gsg;2
SUCCESS: Connected to IoT Hub
Receive properties: {"desired":{"$version":1},"reported":{"deviceInformation":{"
__t":"c","manufacturer":"Microchip","model":"ATSAME54-XPRO","swVersion":"1.0.0",
"osName":"Azure RTOS","processorArchitecture":"Arm Cortex M4","processorManufact
urer":"Microchip","totalStorage":1024,"totalMemory":256},"ledState":false,"telem
etryInterval":{"ac":200,"av":1,"value":10},"$version":27}}
Sending property: $iothub/twin/PATCH/properties/reported/?$rid=3{"deviceInformat
ion":{"__t":"c","manufacturer":"Microchip","model":"ATSAME54-XPRO","swVersion":"
1.0.0","osName":"Azure RTOS","processorArchitecture":"Arm Cortex M4","processorM
anufacturer":"Microchip","totalStorage":1024,"totalMemory":256}}
Sending property: $iothub/twin/PATCH/properties/reported/?$rid=5{"ledState":fals
e}
Sending property: $iothub/twin/PATCH/properties/reported/?$rid=7{"telemetryInter
val":{"ac":200,"av":1,"value":10}}
```
Starting Main loop

8. In Azure IoT Central, refresh the browser to see the myMCHPE54 device. Since there is no weather station hardware connected, there is no data.

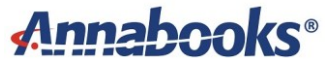

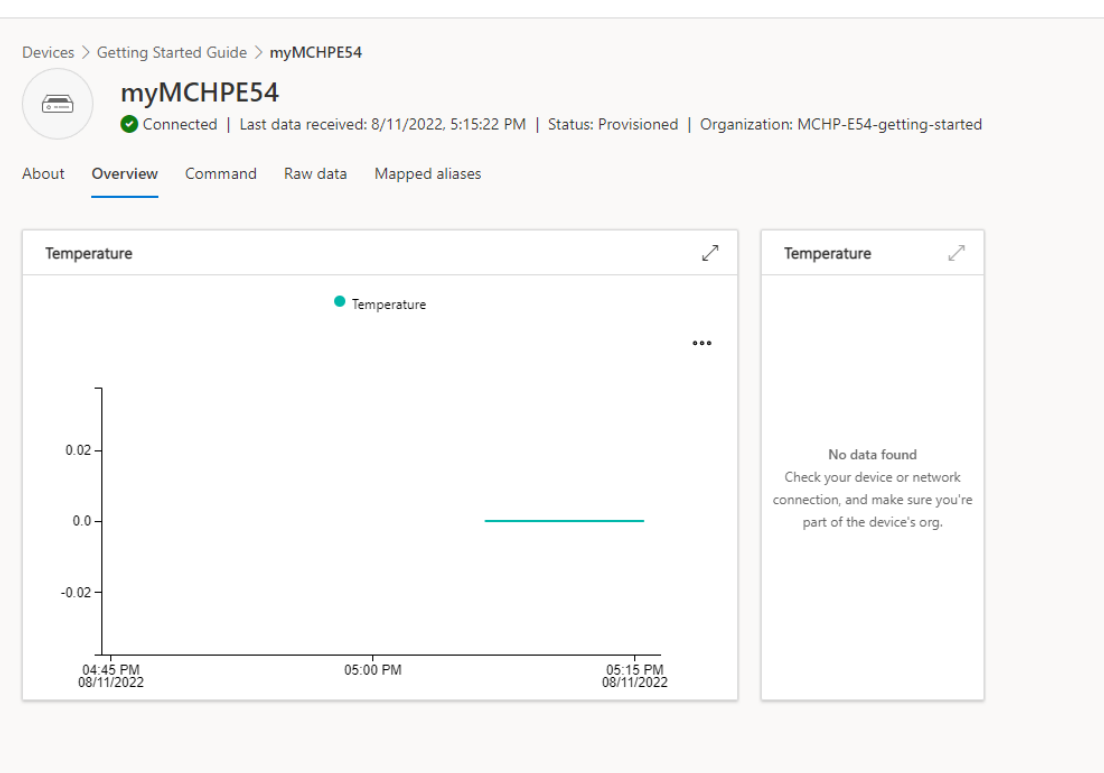

- 9. Click on Command.
- 10. Set the State to False.
- 11. Click Run, and the LED on the board will turn off.
- 12. Set the State to True.
- 13. Click Run, and the LED on the board will turn on.

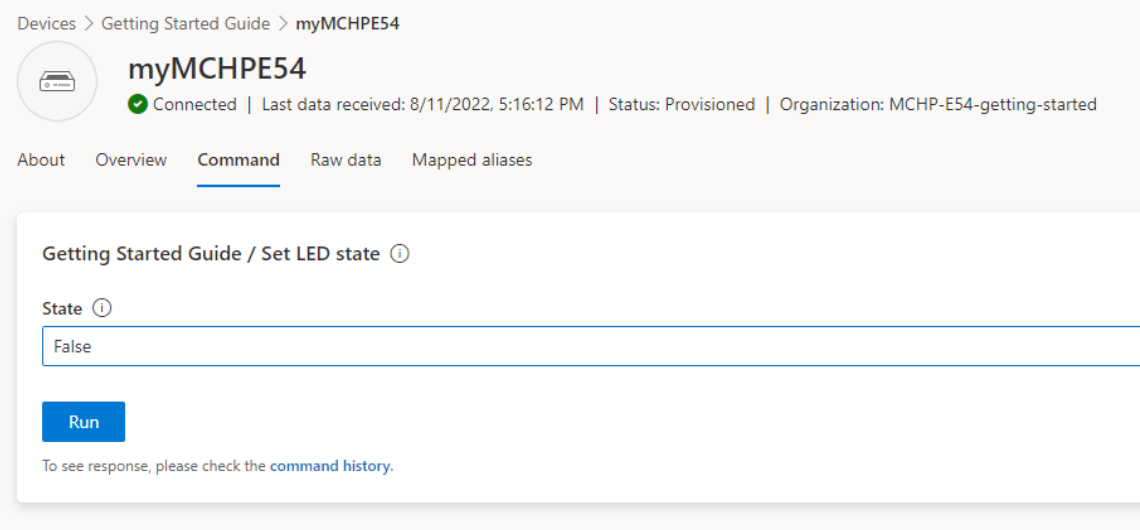

#### *2.5 Debugging the Application*

Now, we will step through the code to see how it works.

## Annahooke®

- 1. In Visual Studio Code, hit F5.
- 2. The binary will be downloaded and a breakpoint will be hit within main.c.

```
C main.c
            \mathbf{x}\exists \psi \triangleright \gamma \Leftrightarrow \uparrow \neg \squareAZ3166 > app > C main.c > \bigcirc main(void)
             systick_interval_set(TX_TIMER_TICKS_PER_SECOND);
  49
   5051
             // Create Azure thread
             UINT status = tx_thread_create(&azure_thread,
   52
   53
                  "Azure Thread",
   54
                 azure_thread_entry,
   55
                 Θ.
   56
                 azure_thread_stack,
   57
                 AZURE THREAD STACK SIZE,
                 AZURE_THREAD_PRIORITY,
   58
   59
                  AZURE_THREAD_PRIORITY,
   60
                  TX_NO_TIME_SLICE,
                 TX_AUTO_START);
   61
   62
   63
             if (status != TX_SUCCESS)
   64printf("ERROR: Azure IoT thread creation failed\r\n");
   65
   66
   67
   68
   69
         int main(void)
   70
             // Initialize the board
   71D 72
             board init():
   73
   74// Enter the ThreadX kernel
   75
             tx kernel enter();
   76
   77
             return 0:
   78
   79
```
- 3. Click Step Over (F10) to move past the board initialization call.
- 4. Click Step Over (F10) and the application thread will kick off and run.
- 5. Stop the debugger (Shift+F5).

The files that comprise the core functionality of the application are:

- main.c sets up and runs the thread.
- nx client.c creates the callback function to send telemetry and handle receive commands.
- Azure iot nx client.c this file has the main loop client run(), which connects to Azure IoT Central and handles communications between the local application and the application on Azure IoT Central.
- 6. In main.c, set a breakpoint at line 38, which is the call to azure iot nx client entry.
- 7. Also, in nx client.c, set another breakpoint at line 147, which is the call to turn the LED on or off.
- 8. Hit F5.
- 9. When the breakpoint hits in Main.c, hit F10 twice.
- 10. The debugger will break at line 34. Hit F11 to step into the to azure\_iot\_nx\_client\_entry call.
- 11. Hit F5 to allow the code to continue.
- 12. The debugger is now in the main loop in Azure\_iot\_nx\_client.c. In Azure IoT Central, click on Command, set the LED State to True, and click Run.

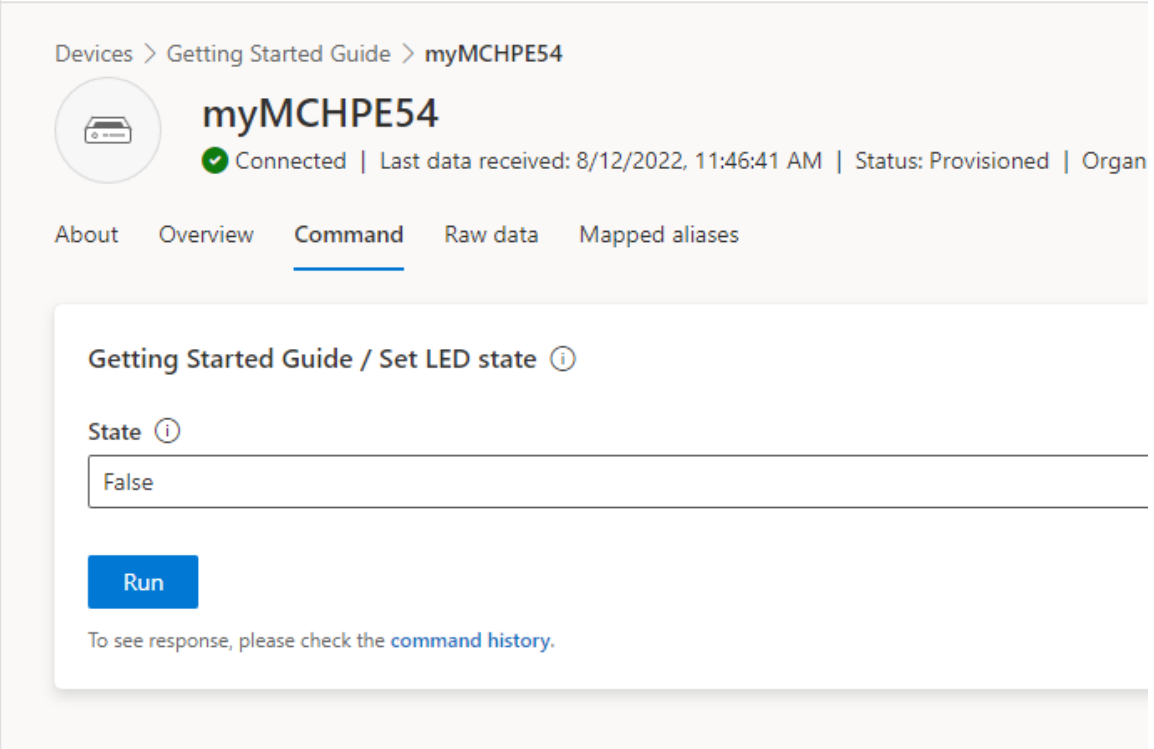

- 13. A breakpoint should be hit at line 147 in nx\_client.c.
- 14. Hit F5 to continue debugging and the LED should turn on.
- 15. Change the state of the LED a few times and watch each time the breakpoint is hit.

If you have installed the embedded tools into Visual Studio Code, you will be able to see the Peripherals and Cortex Registers in the Debug section.

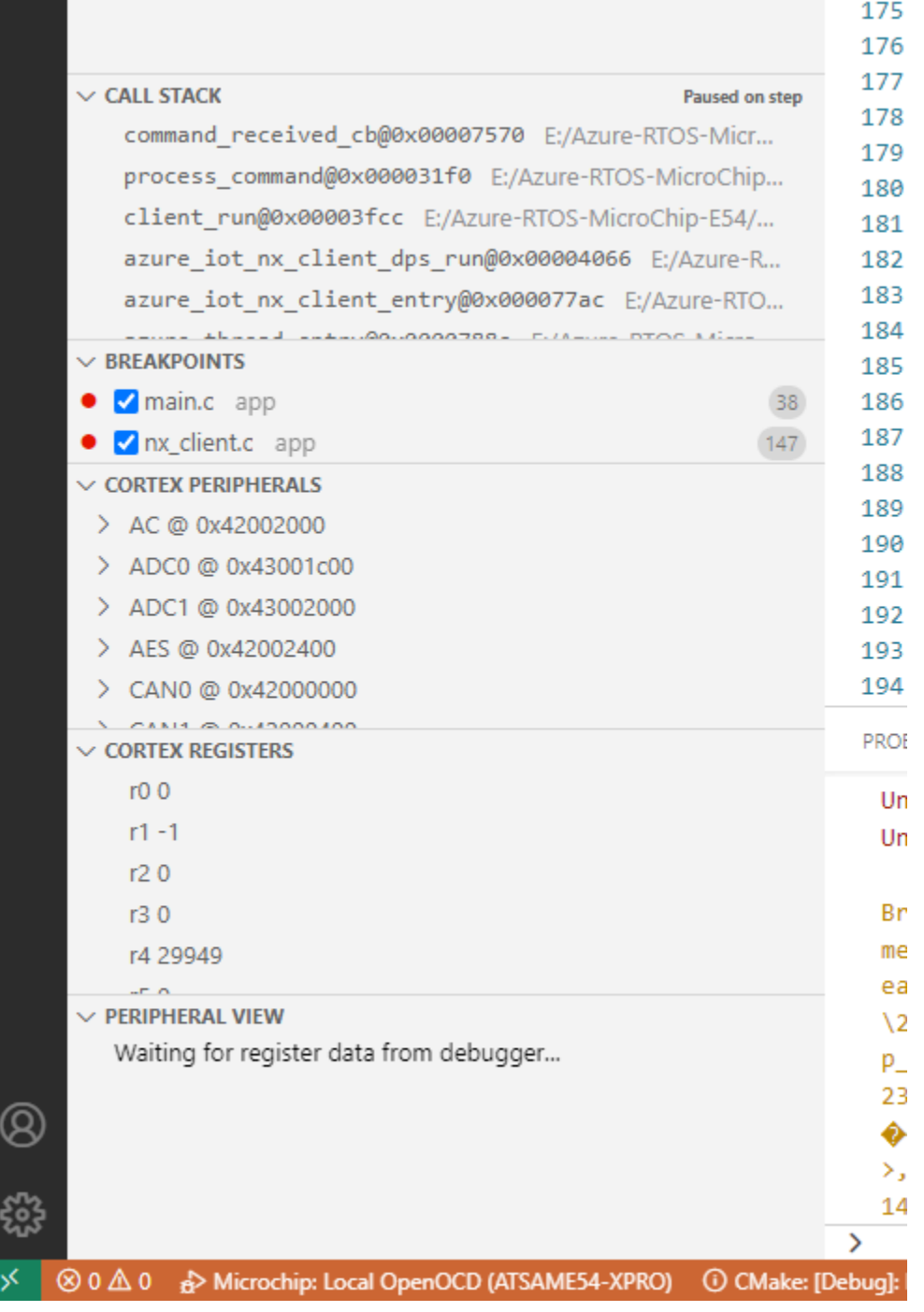

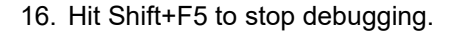

### **3 Conclusion**

Sample projects are good starting points to get familiar with the software. The ability to step through the code and see the API calls during operation provides good insight when documentation is lacking. The paper here covered debugging with Visual Studio Code, but further development should be done using the Microchip MPLAB tools that provide a richer development experience and direct processor support.

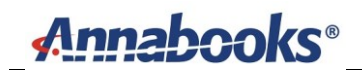

#### *References*

More information on the **Azure IoT SDKs can be found here.** 

Windows is a registered trademark of Microsoft Corporation All other copyrighted, registered, and trademarked material remains the property of the respective owners.